# Logo Flow Lisans Yenileme

Logo Flow ürününde Lisans Yenileme işlemi arka planda otomatik olarak yapılmaktadır. Kullanıcı bu işlemi kendisi yapmak isterse aşağıdaki işlem adımlarını takip etmelidir.

# Lisans Yenileme Adımları

1. Yüklü olan Logo Flow versiyonuna göre kurulum dosyası çalıştırılır, kurulum türü Lisans Yenile olarak seçilir. Logo Flow ×

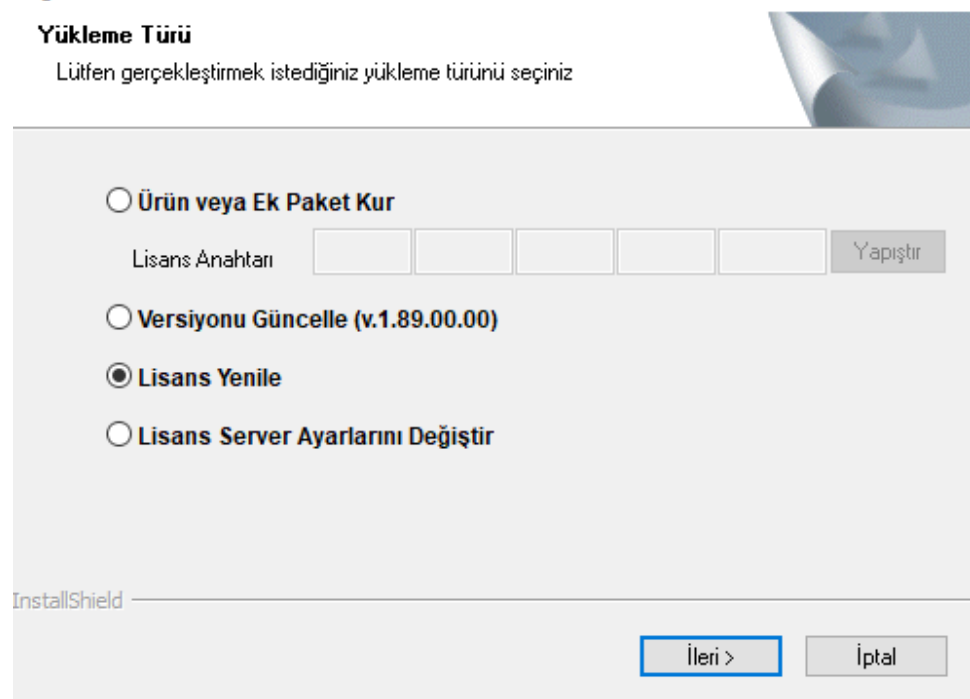

2. Logo Flow'un kurulu olduğu dosya yolu seçilir.

Logo Flow

## **Klasör Seçimi**

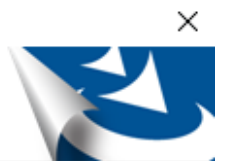

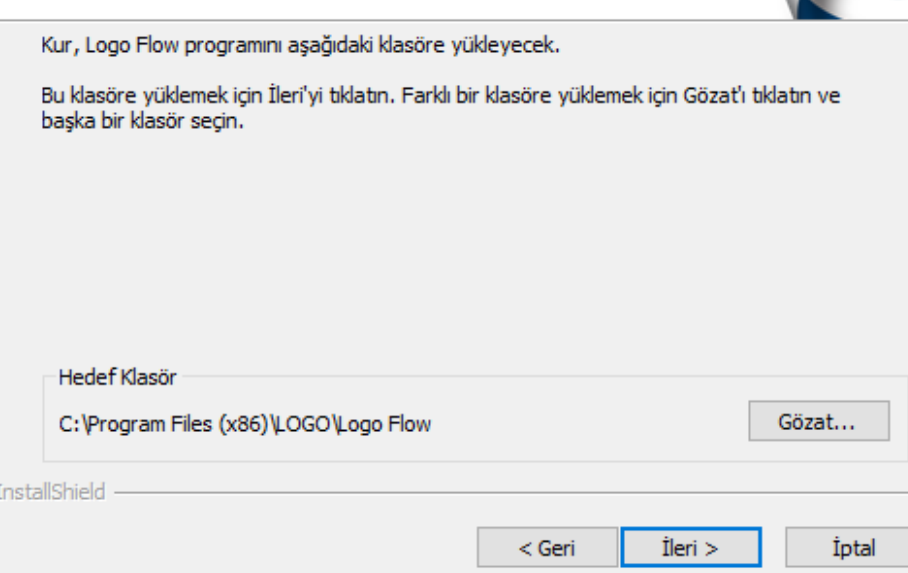

3. Aktivasyon için internet bağlantısı kontrol edildikten sonra bir sonraki aşamaya geçilir.

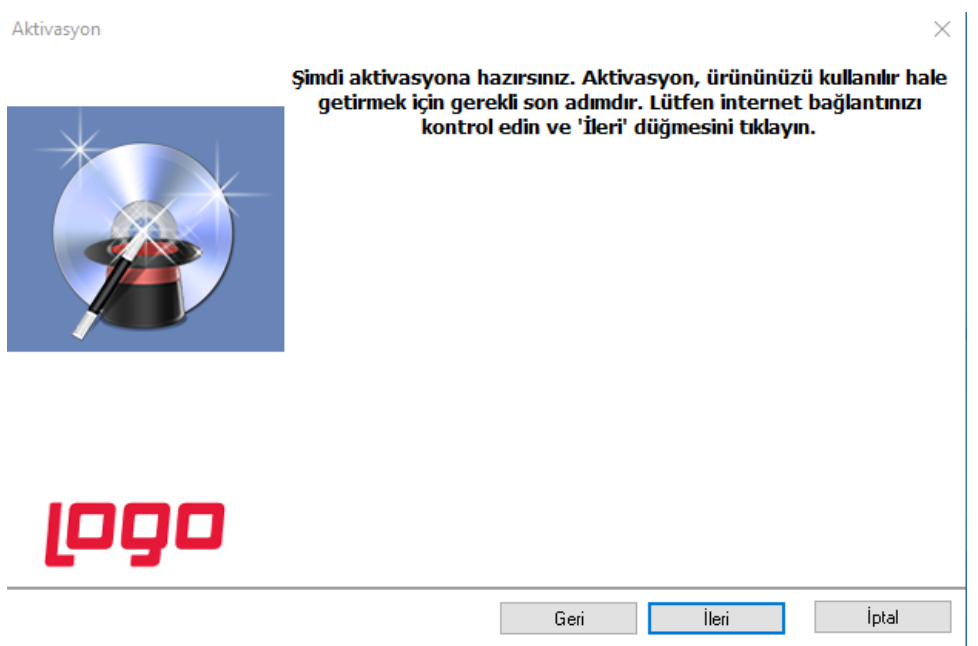

4. Müşteri Bilgileri kontrol edildikten sonra bir sonraki aşamaya geçilir.

#### Müşteri Bilgileri

### Aşağıdaki müşteri bilgilerinin yanlış olduğunu düşünüyorsanız, müşterimizin firma yetkilisi Logo Portal'a giriş yaparak bilgilerini güncelleyebilir.

Logo Portal erişim adresi: portal.logo.com.tr

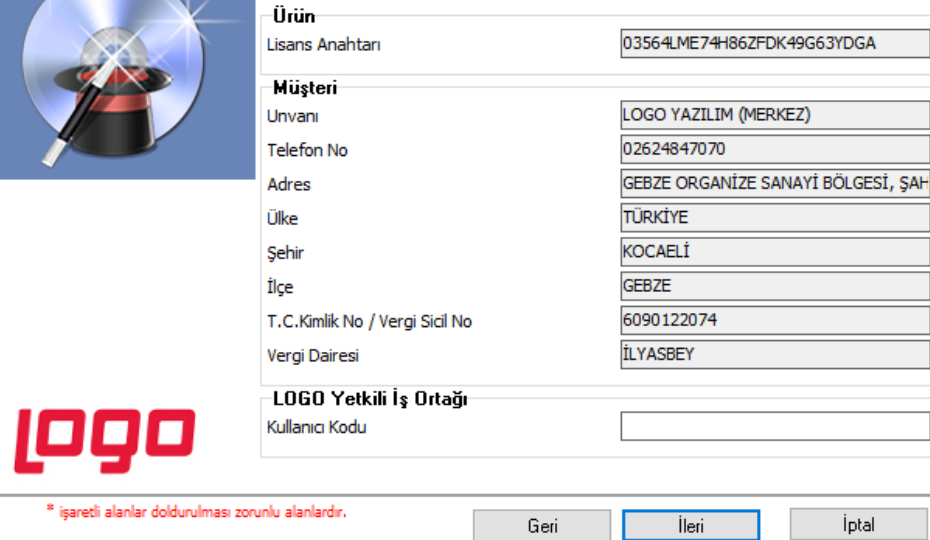

5. Ürün lisans bilgileri aşağıdaki şekilde görüntülenir.

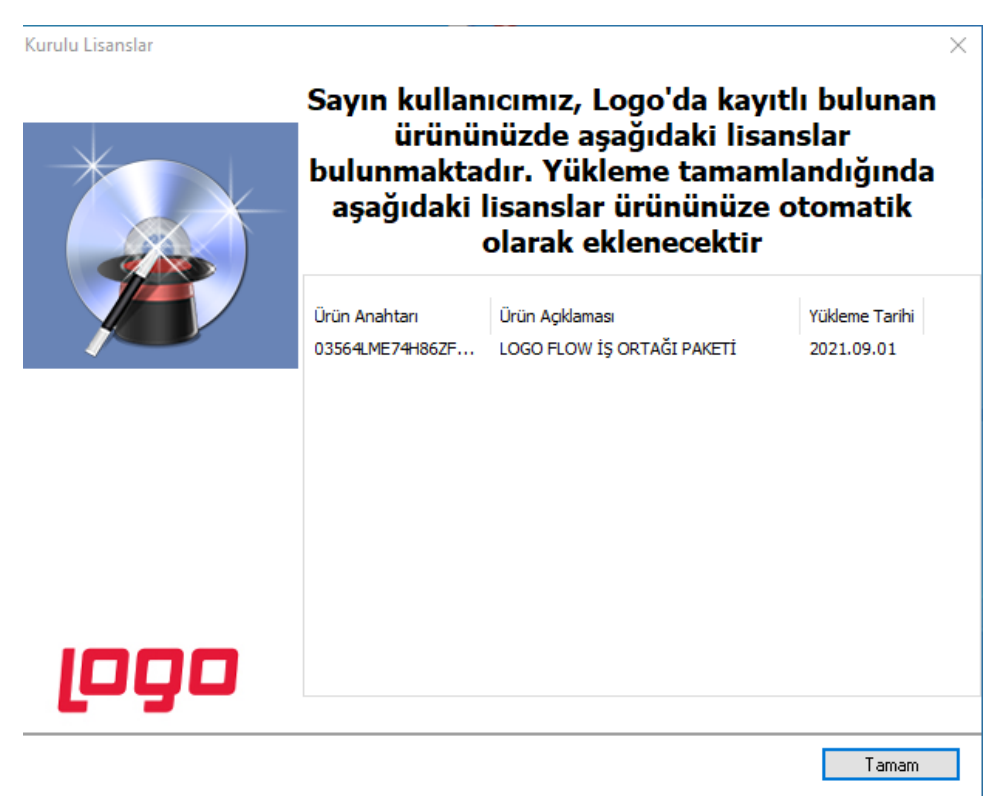

 $\times$ 

6. Lisans Yenileme işleminin başarı ile tamamlandığına dair bir ekran açılır. "Son"a tıklanarak kurulumdan çıkılır.LOGO FLOW İŞ ORTAĞI PAKETİ

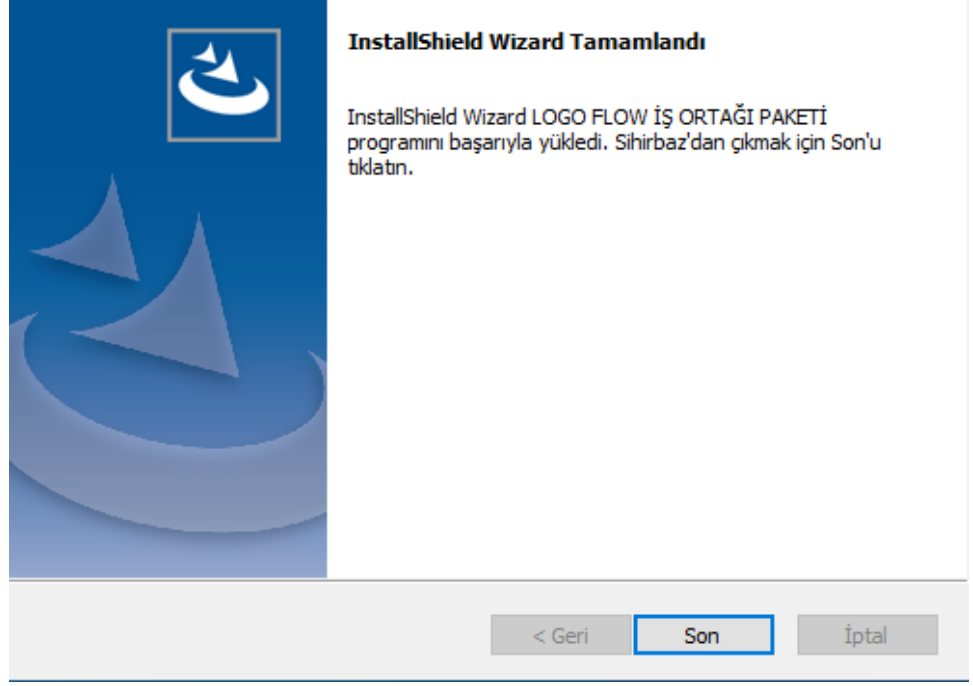